## **Applying for a Cottage Food Permit**

Log into the MyHD portal.
 If this is your first time using the portal, follow the instructions in Creating a MyHD Account & Making a
Payment guide.

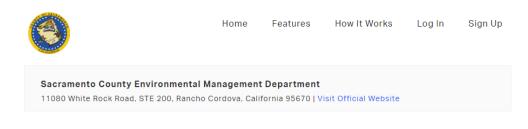

You can utilize this online service to access all things related to the Department, including applications, payments, and other services. In order to do so you must create an account. You can do so by **SIGNING UP** or accessing an existing by **LOGGING IN HERE** 

Click **HERE** to view your local Inspections

2. Under "How can we help you?", locate and click on "Apply for a Permit".

## How can we help you?

Apply for a Permit Diew Current Applications

Access cross Connection/Backflow Prevention Portal | View Current Applications

Request Other Services

Make a Payment | View Payment History

3. Click on "Cottage Food".

Please select which action you would like to take

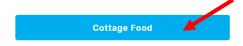

4. Then click on "Cottage Food Operation" again. This screen is where you can upload your food handler card later.

## **Cottage Food Applications**

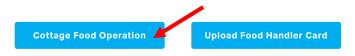

- 5. Fill out the application information. All required fields are in red.
- 6. Review the Approved Cottage Foods, Labeling Requirement, and Self-Certification Checklist.
- 7. Once the application is filled out, upload the required documents. Click on "Choose File" to select your documents, enter a description in the box below, and then click on "Upload File".

  The portal will not let you submit your application without uploading the Food Product List, Business License, and Sample of Label.

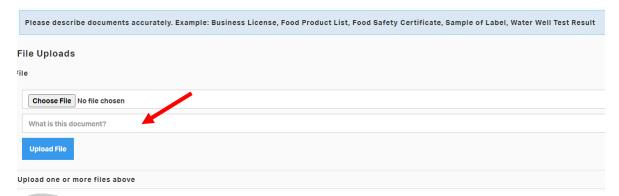

8. Click "Submit", or "Save Draft" if you need to return to your application later.

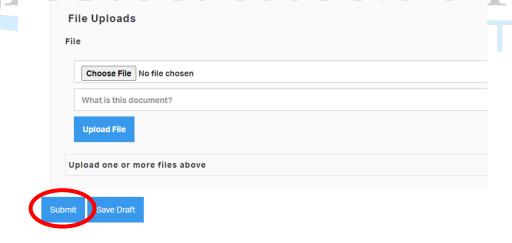

9. To locate any drafts, click on "Saved Drafts" in the top right corner.

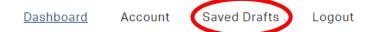